# **MANUAL DE USUARIO**

## **MÁQUINA DE CONTROL NUMÉRICO** COMPUTARIZADO CNC 3018

**SKU: AR1827** 

Modelo: CNC 3018 300W

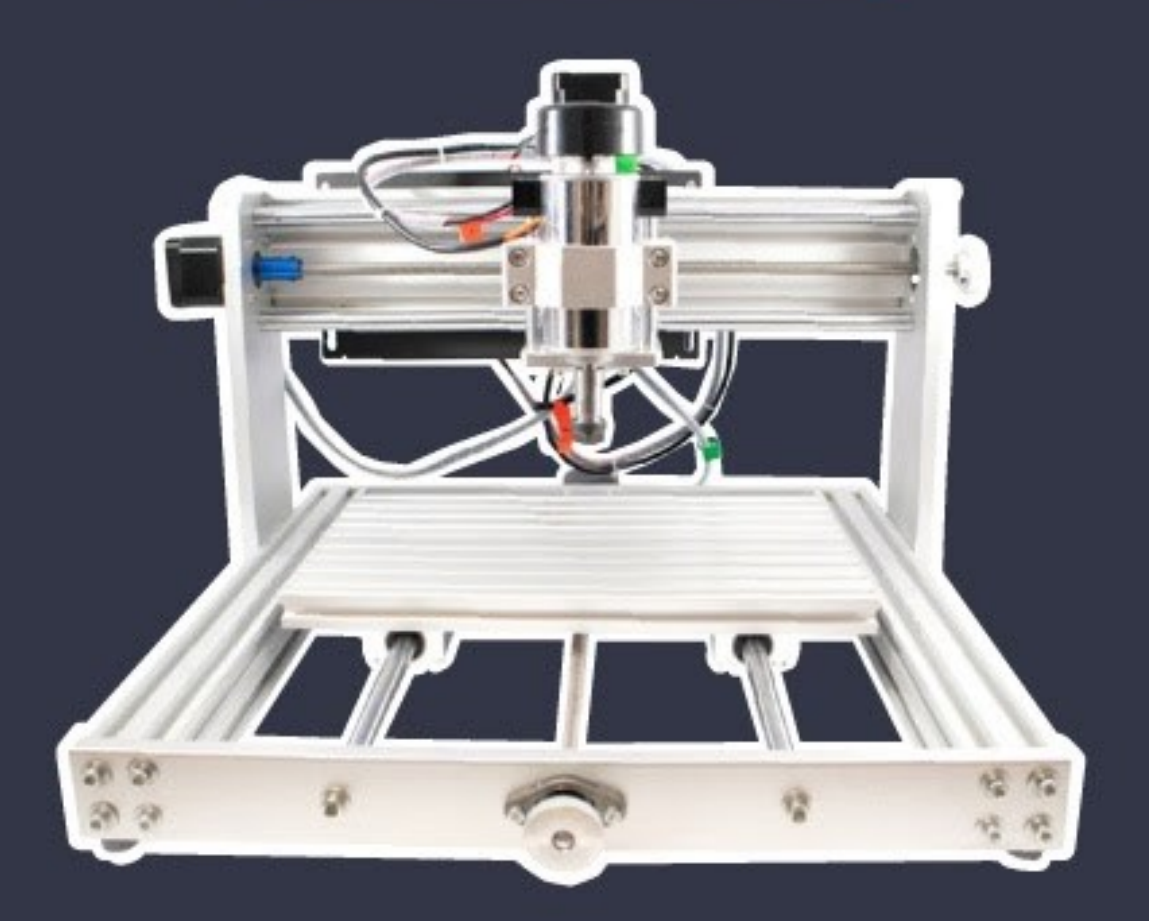

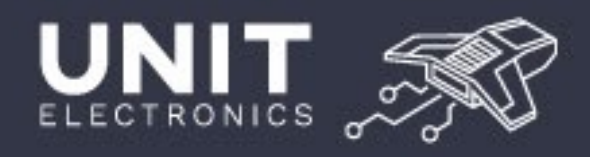

## **MANUAL DE INSTALACIÓN PARA LA MÁQUINA DE CONTROL NUMÉRICO COMPUTARIZADO CNC 3018**

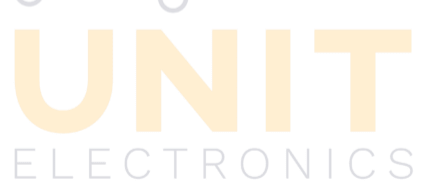

**Manual de instalación para la máquina de control numérico computarizado CNC 3018. – 1ª. ed. – México CDMX – UNIT Electronics**

**Modelo: CNC 3018 300W** 

**SKU: AR1827** 

#### LA PRESENTACIÓN Y DISPOSICIÓN EN CONJUNTO DE

#### **Manual de instalación para la máquina de control numérico computarizado CNC 3018.**

SON PROPIEDAD DEL EDITOR. Ninguna parte de esta obra puede ser reproducida o trasmitida mediante ningún sistema o método, electrónico o mecánico (incluyendo el fotocopiado, la grabación o cualquier sistema de recuperación y almacenamiento de información), sin consentimiento por escrito del editor.

DERECHOS RESERVADOS:

2021, UNIT Electronics  $E\sqcup E\subset T\mathbb{R}\bigcirc\mathbb{N}\upharpoonright C\mathbb{S}$ 

Antes de usar el equipo, lea cuidadosamente todas las advertencias e instrucciones de este manual. Guarde el manual para futuras referencias.

Le agradecemos nos haga saber sus comentarios acerca de este manual, al siguiente correo: **ventas@uelectronics.com**

Con gusto tomaremos en cuenta sus sugerencias y/o comentarios.

#### **HECHO EN MÉXICO**

**<https://uelectronics.com/>**

## **CONTENIDO**

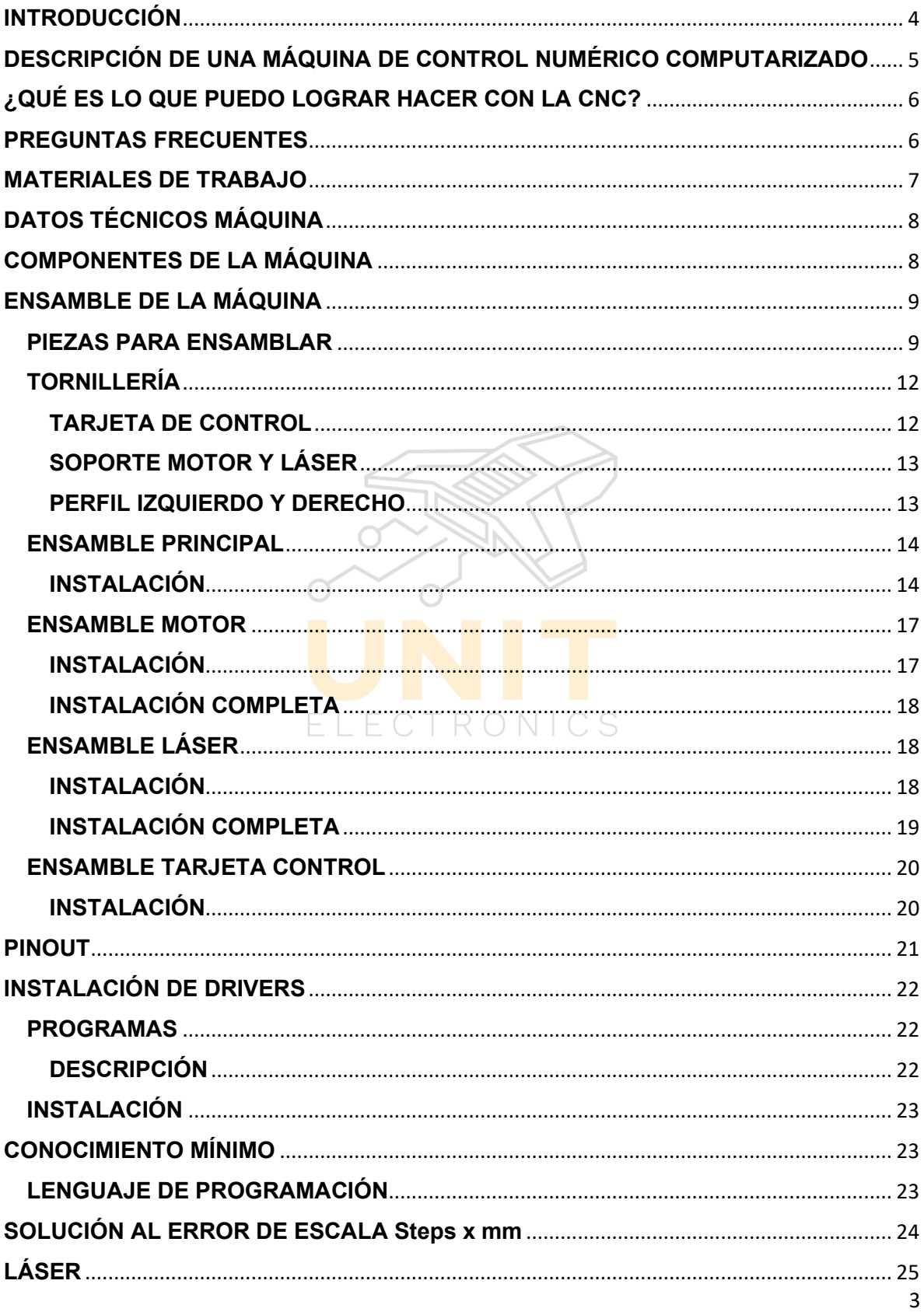

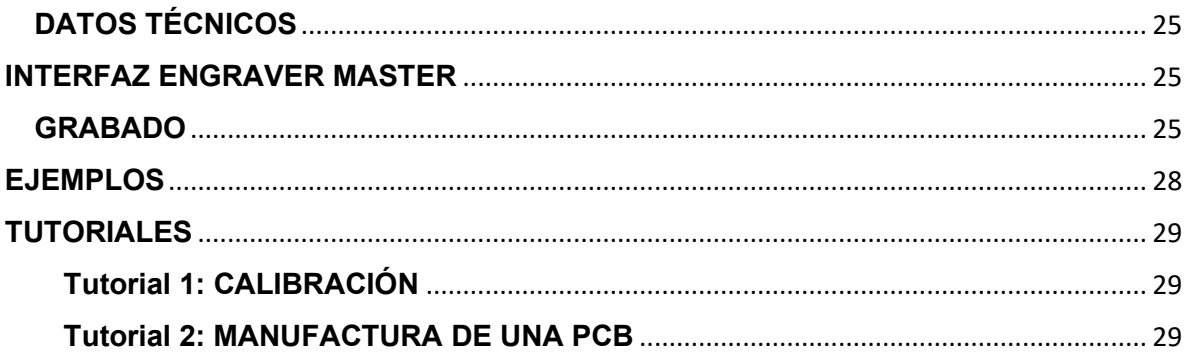

#### **INTRODUCCIÓN**

<span id="page-4-0"></span>Por lo general la instalación para la máquina de control numérico computarizado cnc no requieren de un nivel elevado de conocimiento.

De hecho, en algunos casos se puede hacer uso prácticamente del manual del fabricante. Existen ciertos problemas, como el idioma que los puede generar una imposibilidad en la interpretación de la información.

A falta de información se puede requerir del uso de otro tipo de documentación de alguna otra fuente.

#### ELECTRONICS

Por esta razón, se ha decidido dedicar un manual completamente en español de los conceptos elementales para la instalación y configuración de la máquina de control numérico computarizado.

A lo largo de todo el documento se hace referencia a la conexión e instalación de la máquina, especificaciones técnicas, requisitos previos, conocimientos básicos, funciones de la máquina y ejemplos.

Está ilustrada con ejemplos audiovisuales prácticos representativos que permiten la mayor compresión de estos conocimientos.

#### <span id="page-5-0"></span>**DESCRIPCIÓN DE UNA MÁQUINA DE CONTROL NUMÉRICO COMPUTARIZADO**

El control numérico o control decimal numérico es un sistema de automatización de máquinas herramienta que son operadas mediante comandos programados.

Está máquina también integran otros accesorios sumamente importantes que permiten lograr el propósito de maquinado.

a) Cabezal o husillo: es el elemento que permite el giro de la herramienta o el material para lograr cierto número de revoluciones por cada milímetro de recorrido durante el proceso de corte.

> Por lo común se compone de elementos mecánicos para sujetar la herramienta o el material en proceso; los accesorios que permiten esta función se conocen como mordazas, en el caso de un torno, y para el fresado se llama boquillas.  $\cap$

b) Panel de control y programación: aquí se realizan operaciones de ajuste, calibración y puesta en marcha de los accesorios que integran el equipo; pero lo más importante es la interfaz que permite la programación a pie de máquina de la secuencia de maquinado a realizar, o bien ingresar el programa NC# obtenido a través de la técnica de manufactura asistida por computadora (CAM), o través de la programación a pie de máquina utilizando códigos estandarizados.

# se refiere a la extensión del archivo **nc** que contiene los códigos G & M.

#### <span id="page-6-0"></span>**¿QUÉ ES LO QUE PUEDO LOGRAR HACER CON LA CNC?**

- Elaborar objetos en 2d y 3d personalizados
- Operación de maquinado muy fácil
- Mayor rendimiento y menores costos
- Aumentar la producción y disminución de tiempo de fabricación de piezas
- Mayor precisión y mejor calidad de productos

#### **PREGUNTAS FRECUENTES**

#### <span id="page-6-1"></span>**1.- ¿Puedo cortar con el láser?**

Si

#### **2.- ¿Cuáles son los materiales qué puedo cortar con el láser?**

Foami, cartulina y solo acrílico negro (no mayor a 3 mm), con este láser no podemos fundir y cortar metales.

#### **3.- ¿Cuál es el límite máximo de espesor para cortar un material cómo fomi y cartulina con el láser?**

1 mm a 3 mm máximo. Para realizar cortes con espesores mayores se requiere de un láser más potente o se recomienda una máquina distinta.

#### **4.- ¿Cuáles son los materiales que se pueden usar para grabar en láser?**

Se recomienda madera, mdf y cartón. Algunos metales, como aluminio compuesto. Acero inoxidable se necesita de algún aditamento, se recomienda utilizar una grabadora láser para grabados en acero.

#### **5.- ¿Puedo utilizar otro láser?**

Sí. Considerar los siguientes datos técnicos:

Descripción General:

- Voltaje de entrada: 12 V a 2.5 A
- Interfaz: Modulación PWM a 5V TTL
- Longitud de onda: 450 nm
- Potencias accesibles: 15, 20 o 30 Watts

#### **6.- ¿Es compatible con otro controlador?**

El controlador que utiliza está máquina es Candle GRBL

#### **7.- ¿Cuáles son los programas que puedo utilizar para el láser?**

Engraver Master y LaserGRBL

#### **8.- ¿Se puede regular la velocidad del motor?**

No

#### **9.- ¿Cuál es el software para el control de la CNC?**

Candle GRBL

#### **MATERIALES DE TRABAJO**

<span id="page-7-0"></span>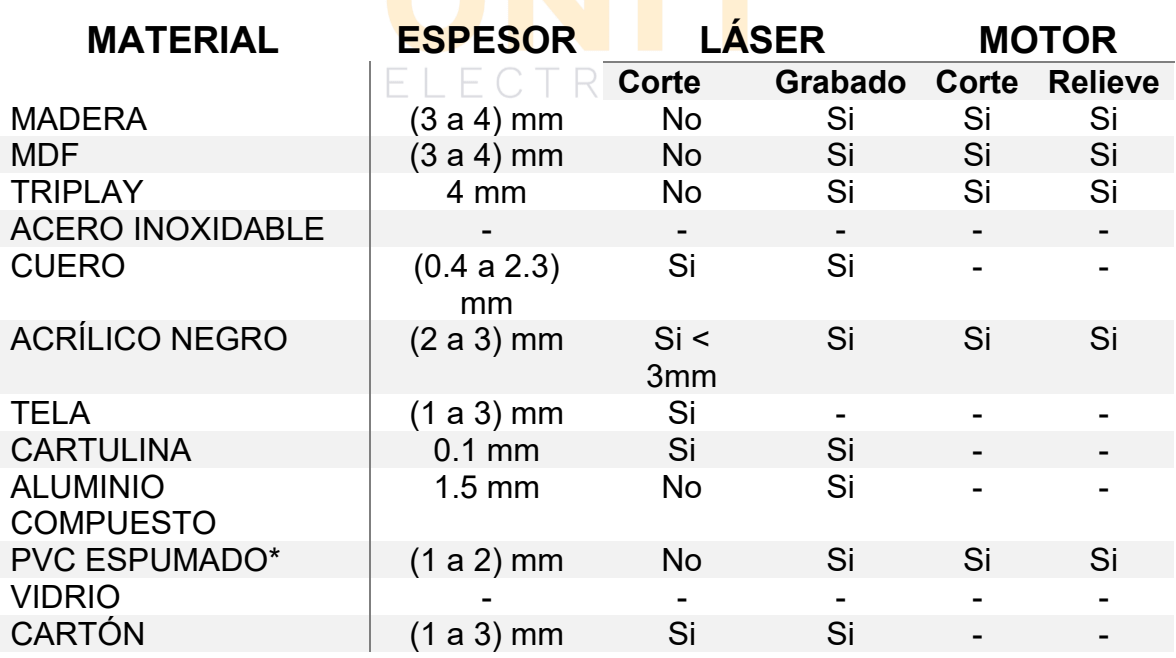

\*No se recomienda cortar pvc espumado con el láser, puede ser toxico si es inhalado durante tiempos prolongados.

#### **DATOS TÉCNICOS MÁQUINA**

- <span id="page-8-0"></span>• Alimentación: 110 VCA – 60 Hz
- Potencia del láser: 15 w
- Longitud de onda láser: 450 nm
- Potencia del motor: 300 w
- Área de trabajo: (30x18) cm
- Número de ejes: 3 ejes
- Velocidad del motor: 12000 rpm
- Dimensiones de la máquina: (40x40x30) cm
- Software de control: Candle GRBL
- <span id="page-8-1"></span>• Software láser: Engraver Master y LaserGRBL

#### **COMPONENTES DE LA MÁQUINA**

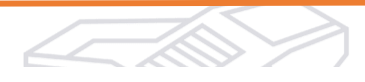

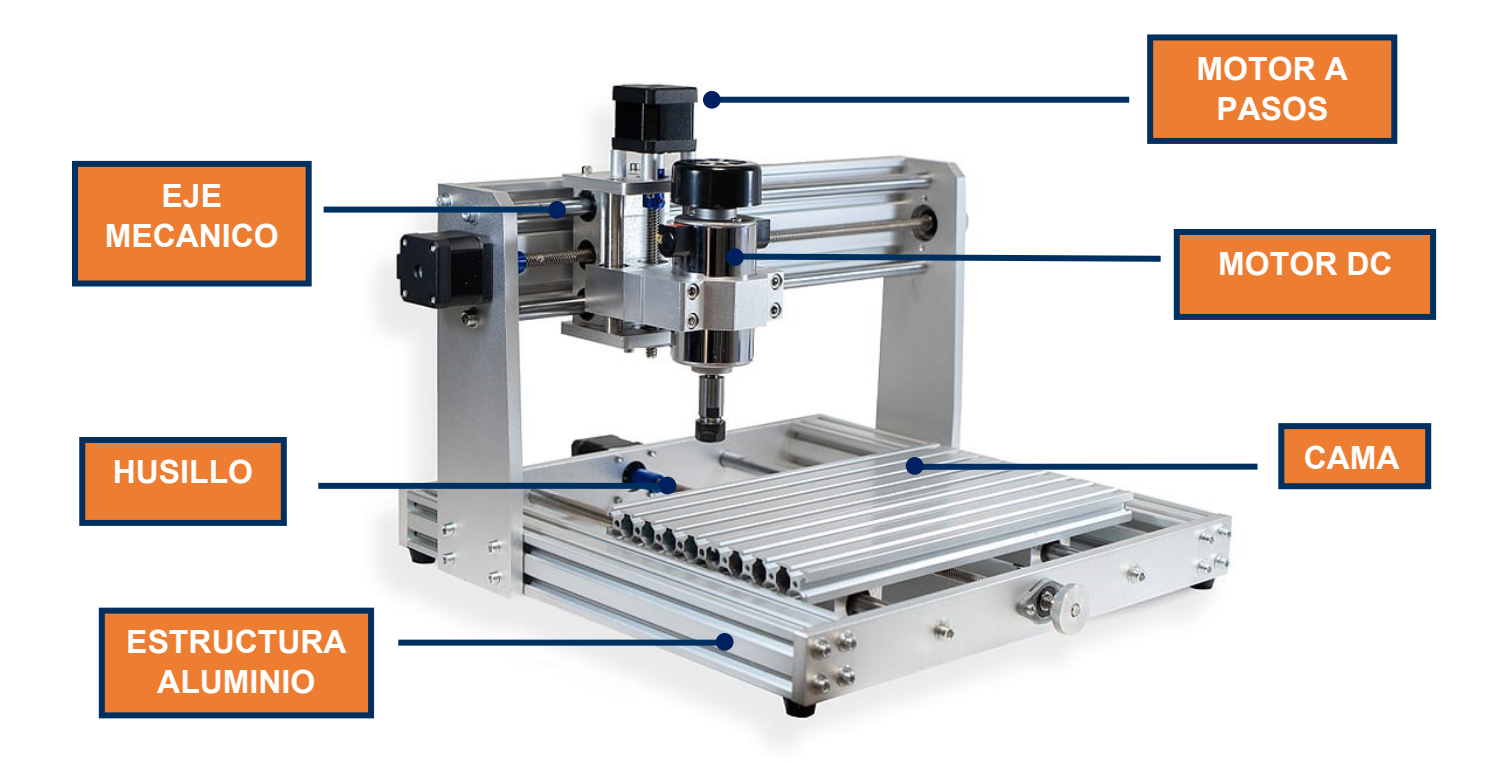

#### **PIEZAS PARA ENSAMBLAR**

<span id="page-9-1"></span><span id="page-9-0"></span>Los accesorios para ensamblar son los siguientes:

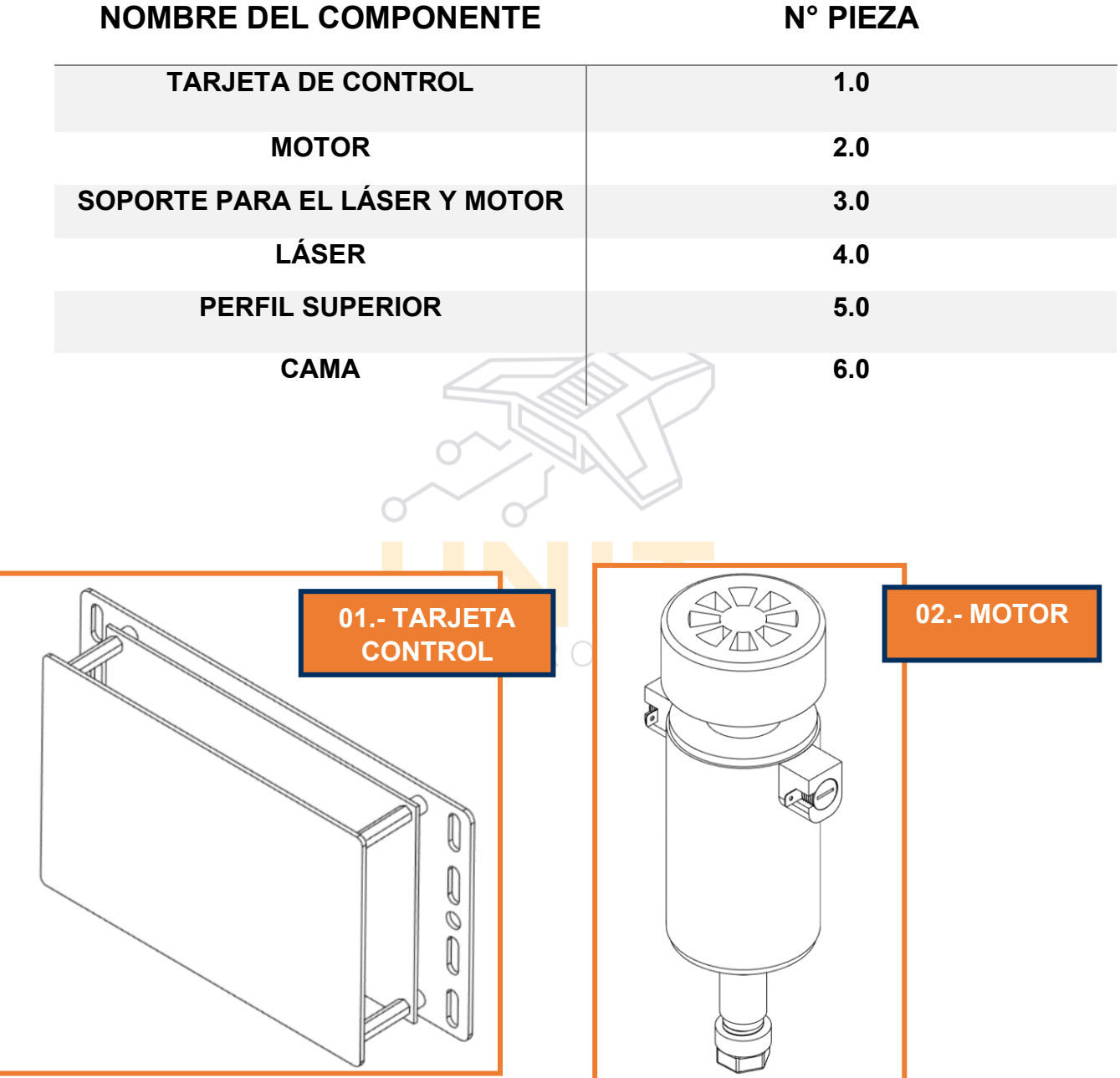

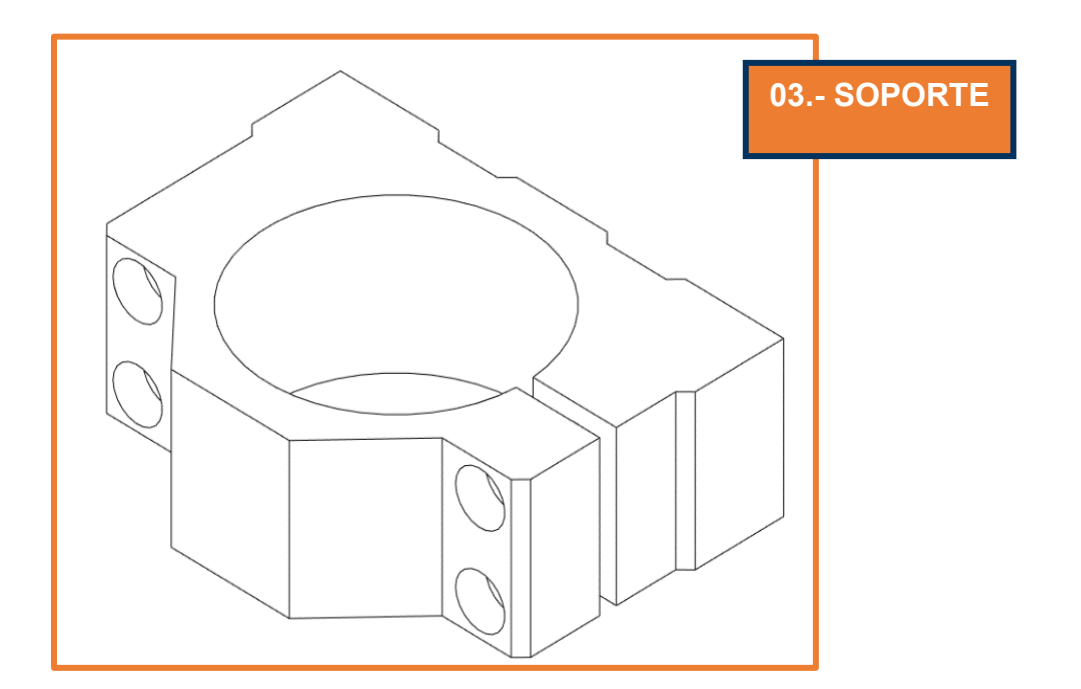

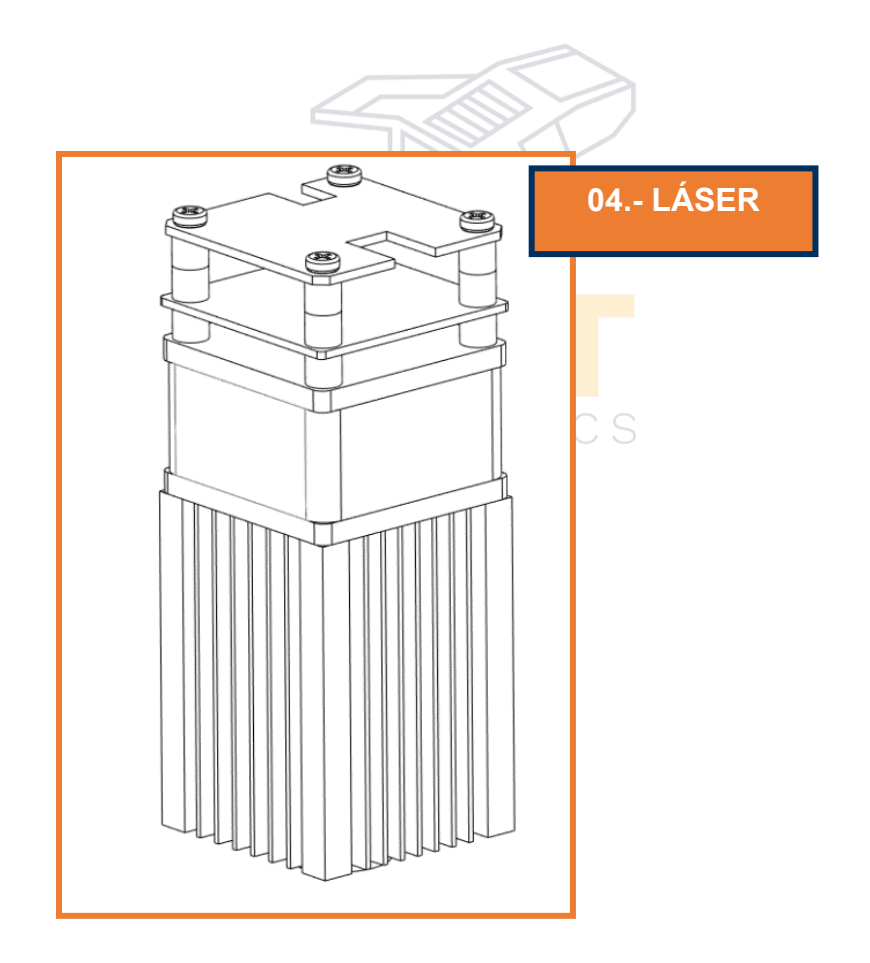

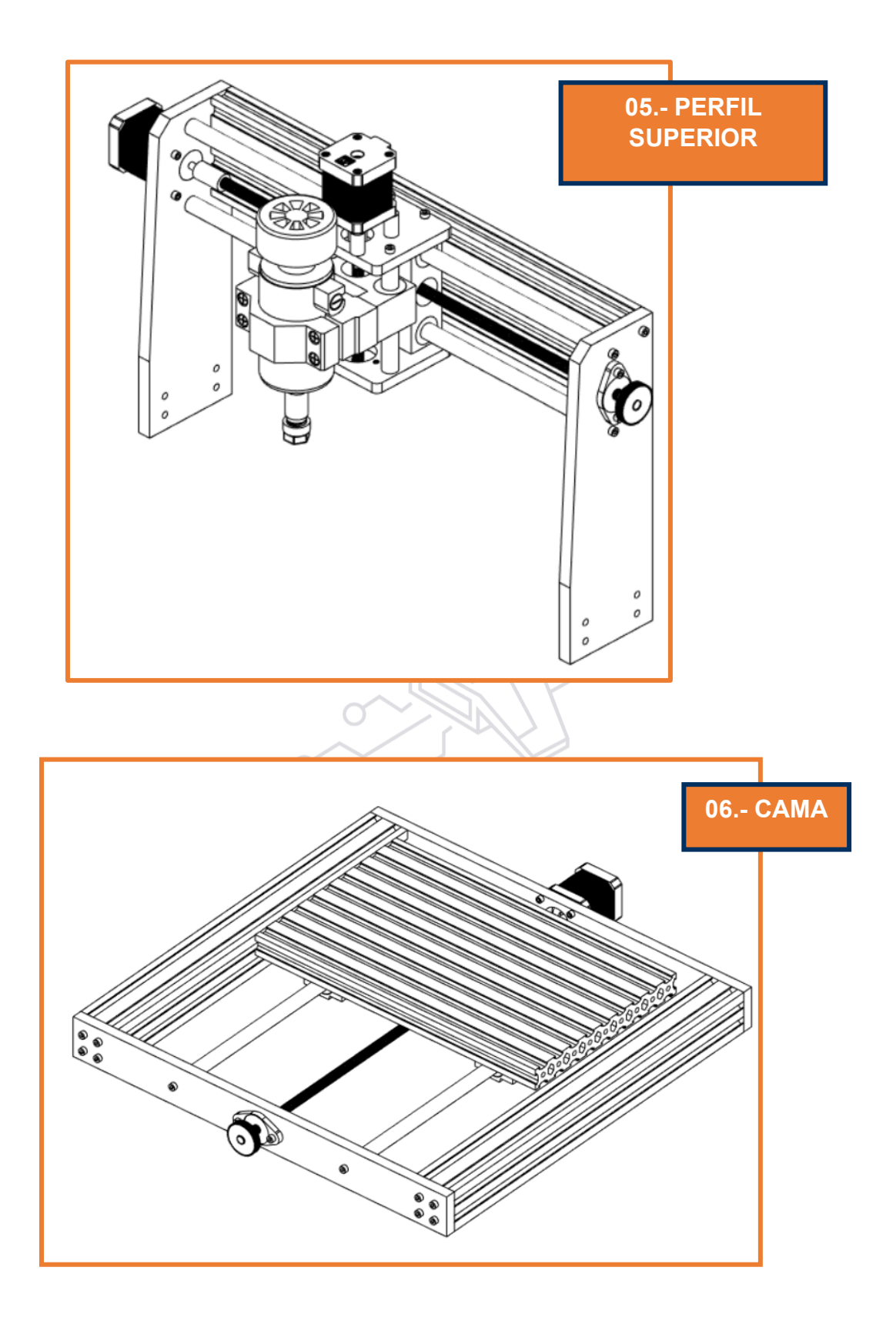

#### **TORNILLERÍA**

#### <span id="page-12-0"></span>**NOMBRE DEL COMPONENTE DIMENSIÓN**

**TARJETA DE CONTROL 2 M5X8 – 2 M5T - NUT SOPORTE PARA EL LÁSER Y MOTOR 4 M6X55**

<span id="page-12-1"></span>**PERFIL IZQUIERDO Y DERECHO 8 M5X16 y 8 M5T - NUT**

#### **TARJETA DE CONTROL**

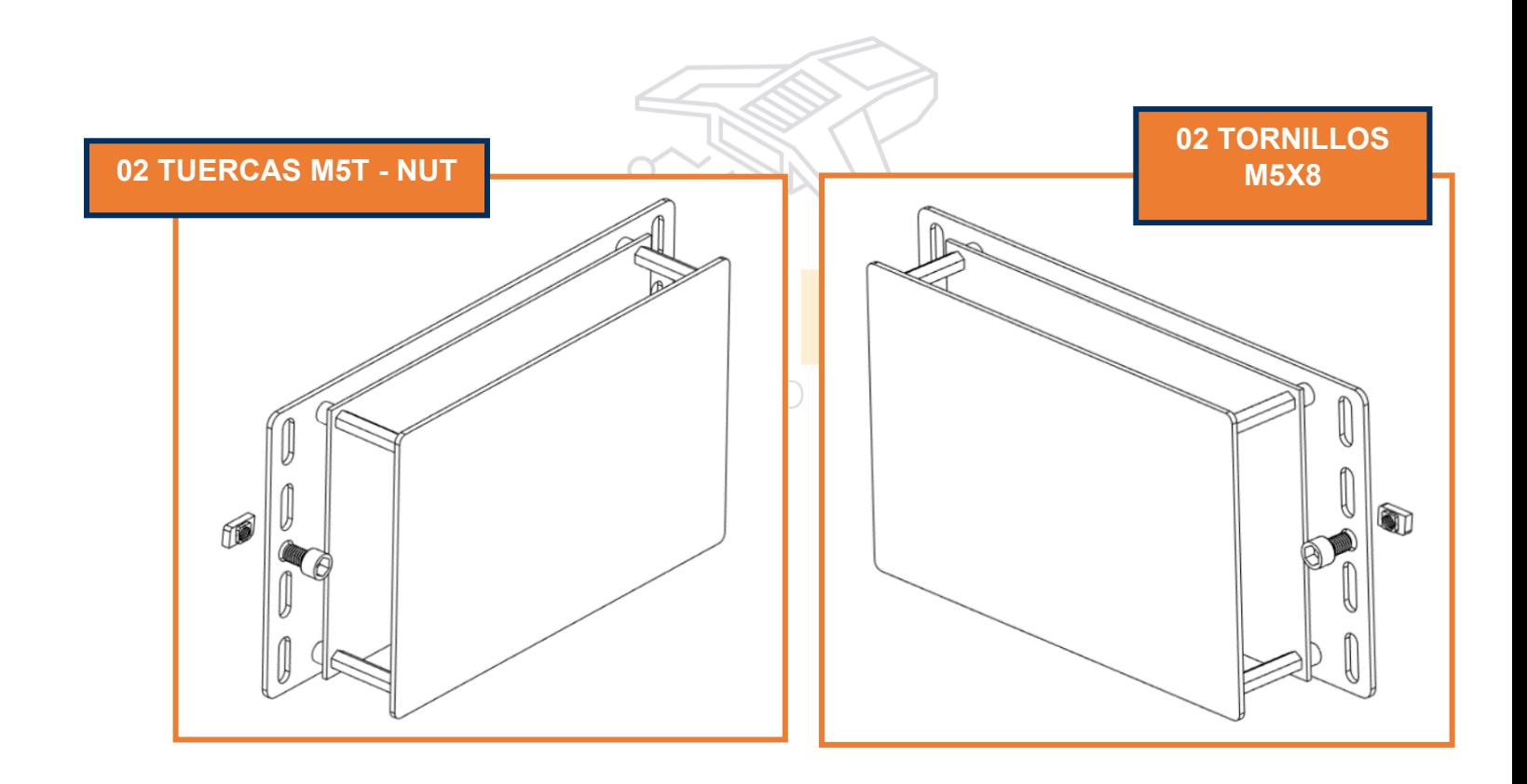

#### **SOPORTE MOTOR Y LÁSER**

<span id="page-13-1"></span><span id="page-13-0"></span>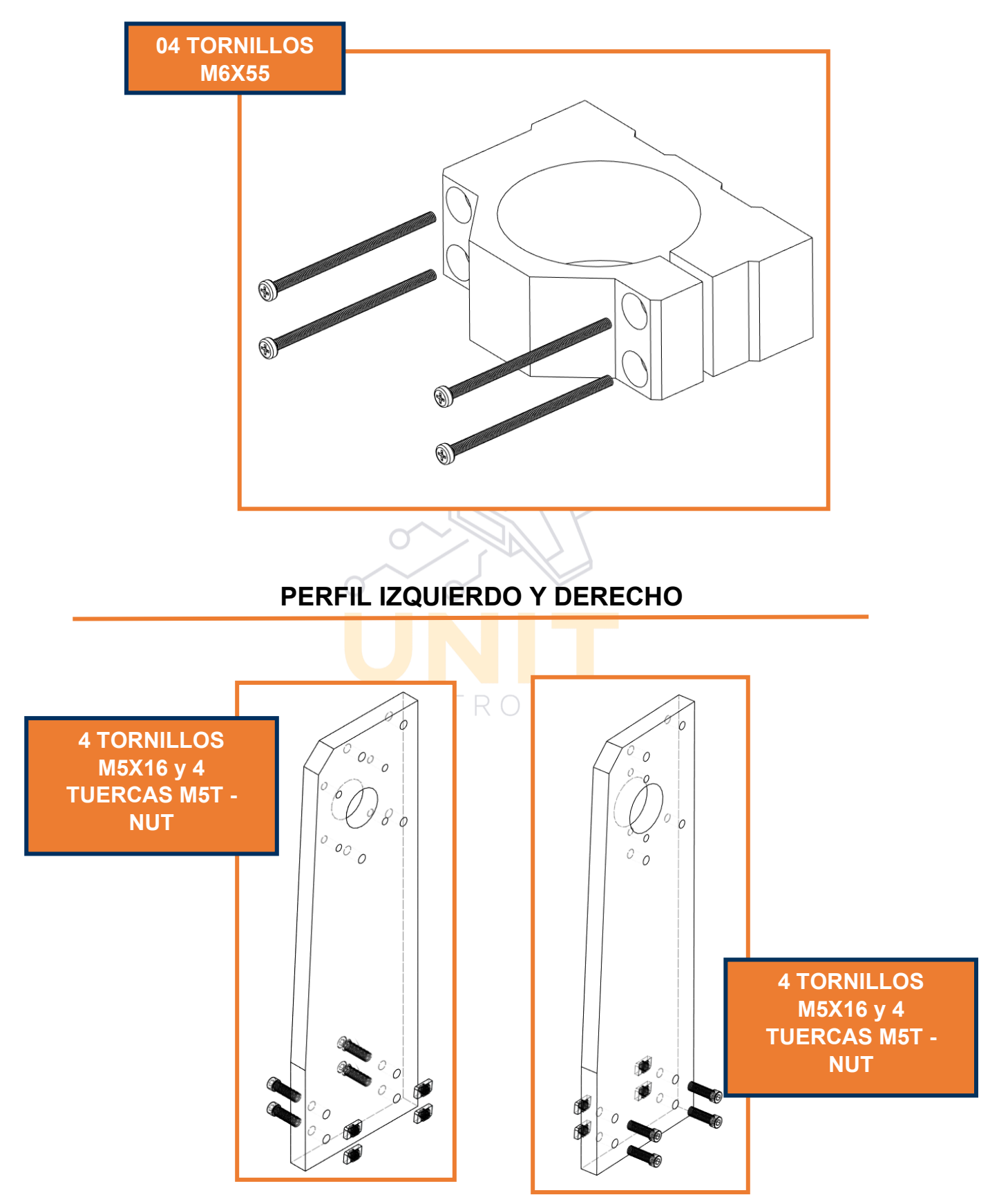

#### **ENSAMBLE PRINCIPAL**

#### **INSTALACIÓN**

<span id="page-14-1"></span><span id="page-14-0"></span>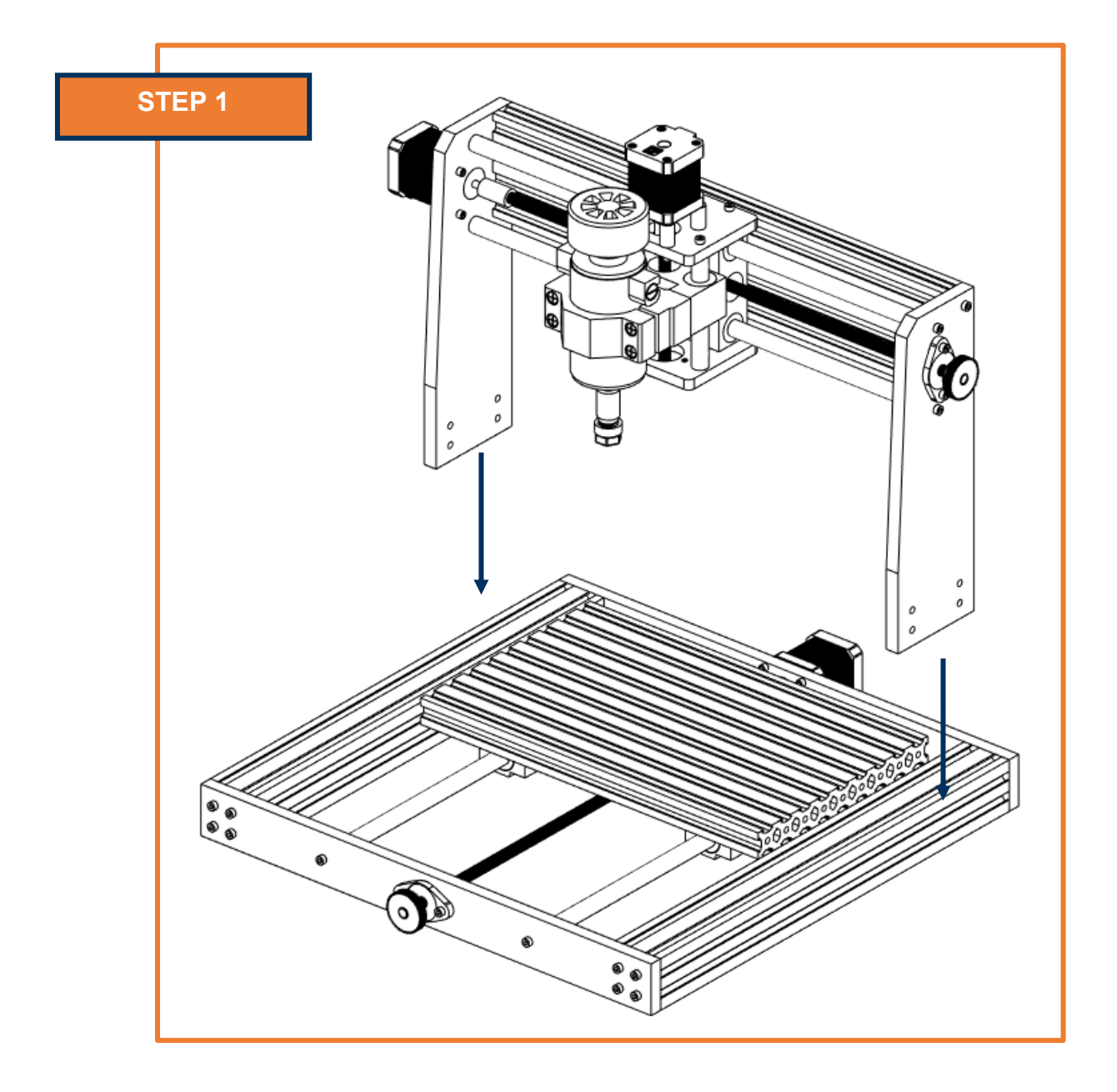

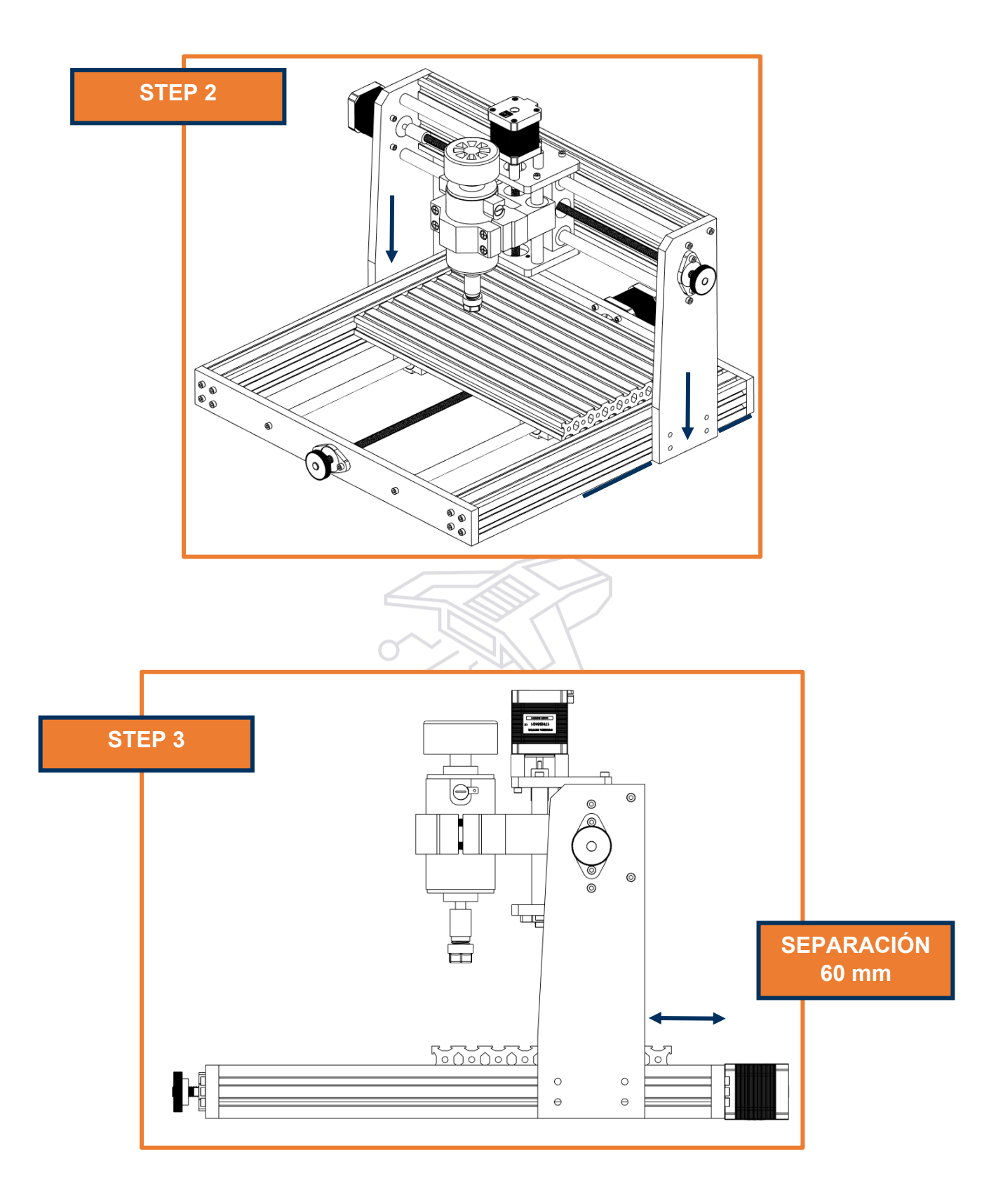

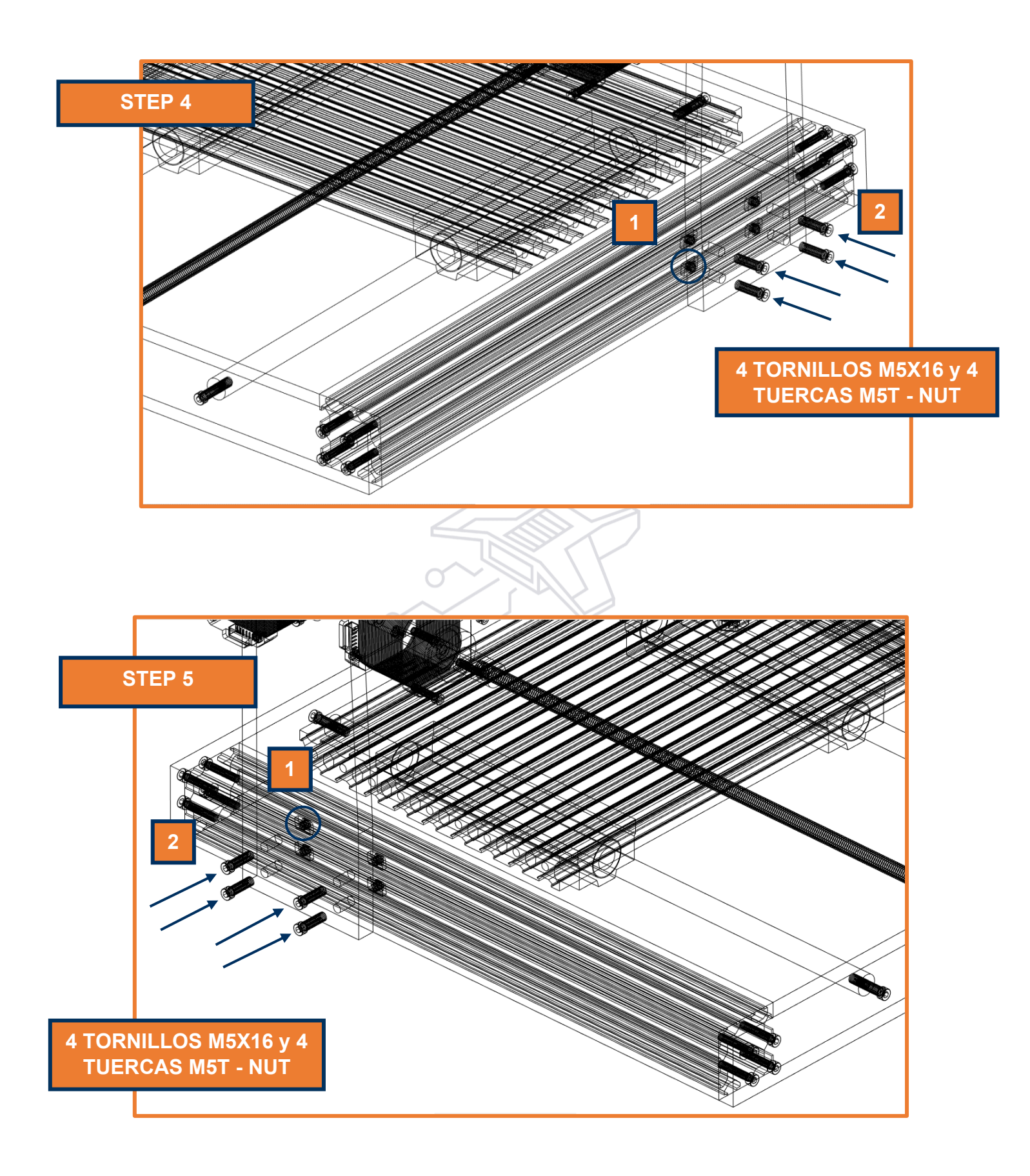

#### **ENSAMBLE MOTOR**

#### **INSTALACIÓN**

<span id="page-17-1"></span><span id="page-17-0"></span>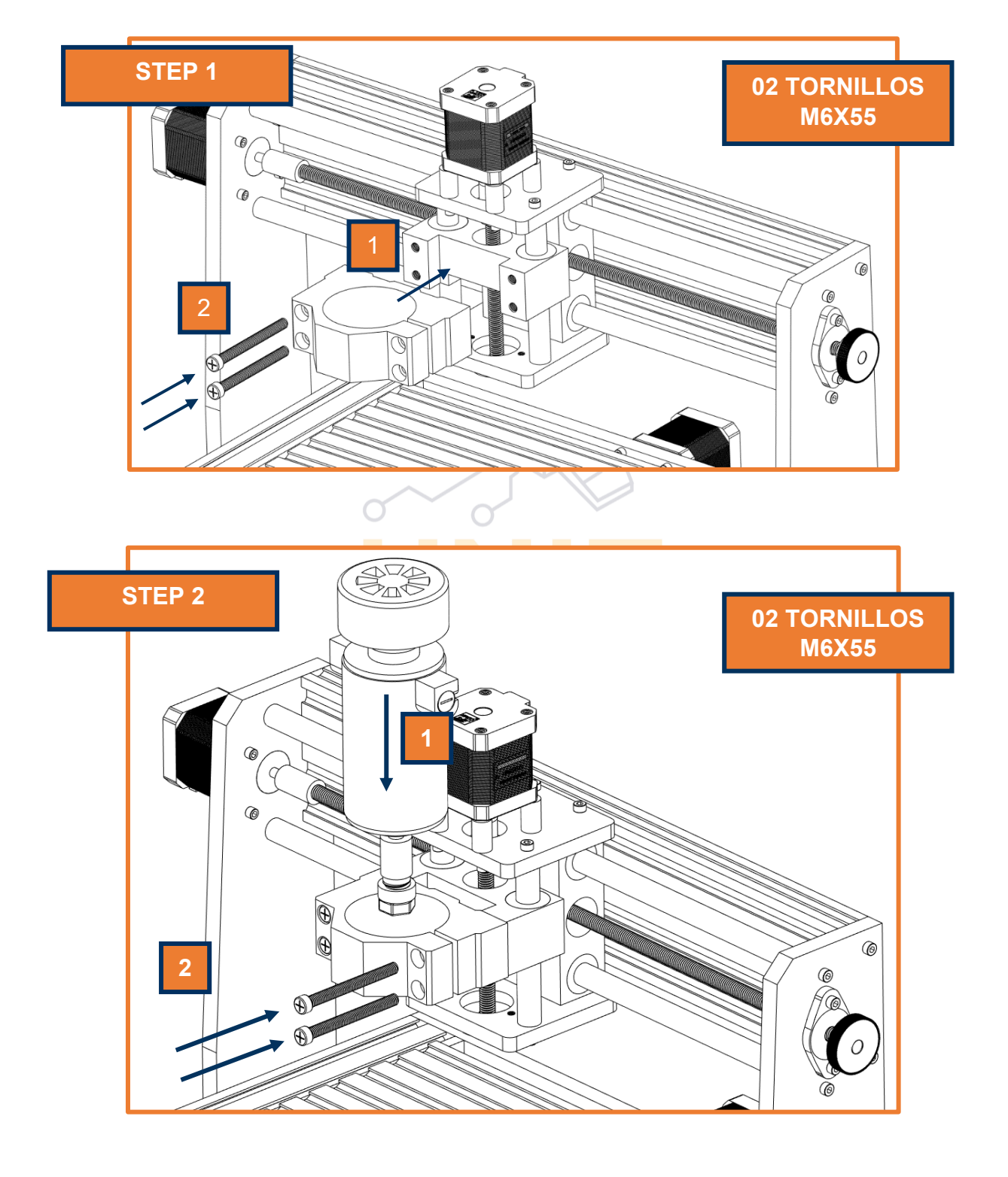

#### **INSTALACIÓN COMPLETA**

<span id="page-18-2"></span><span id="page-18-1"></span><span id="page-18-0"></span>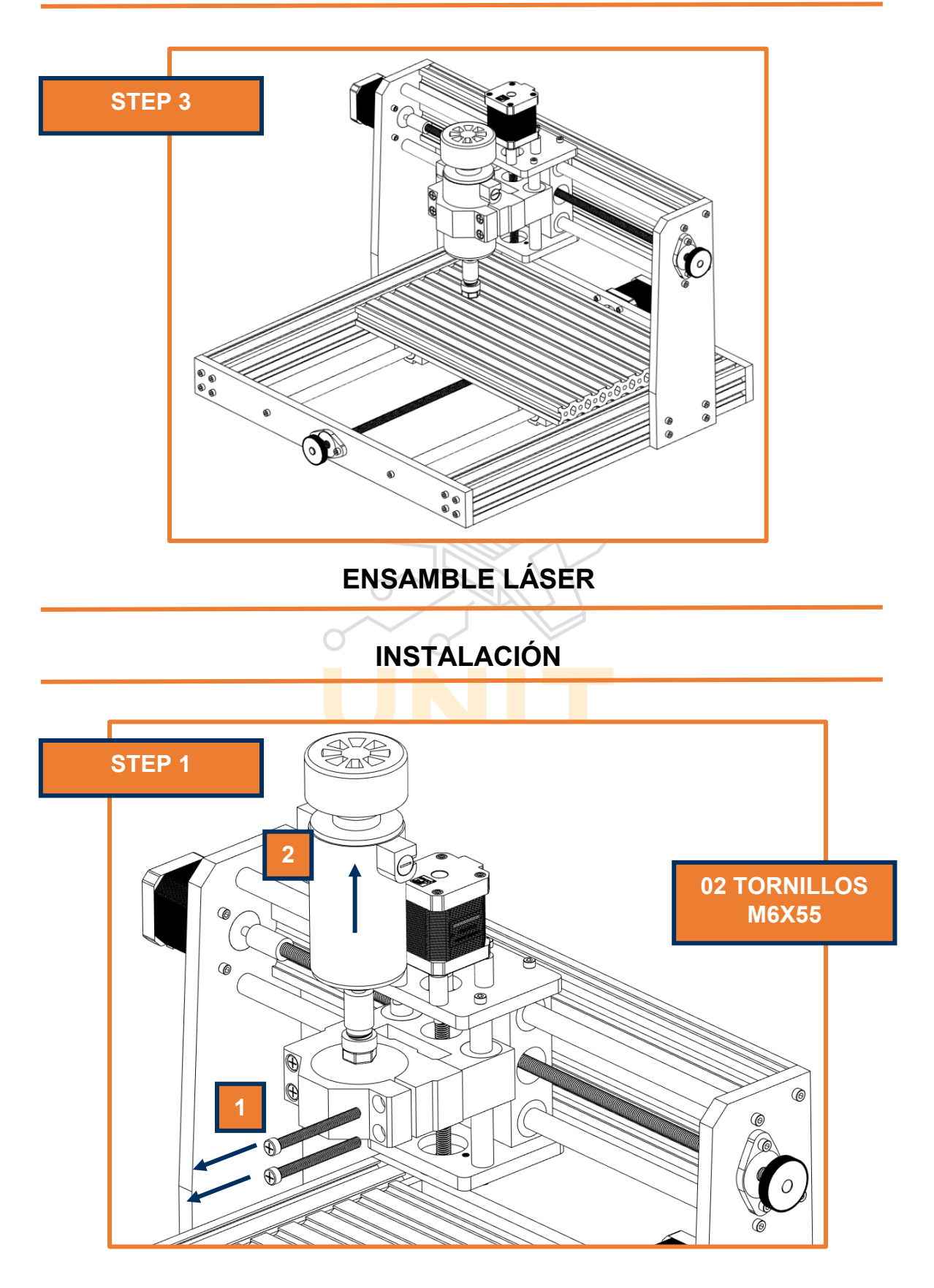

<span id="page-19-0"></span>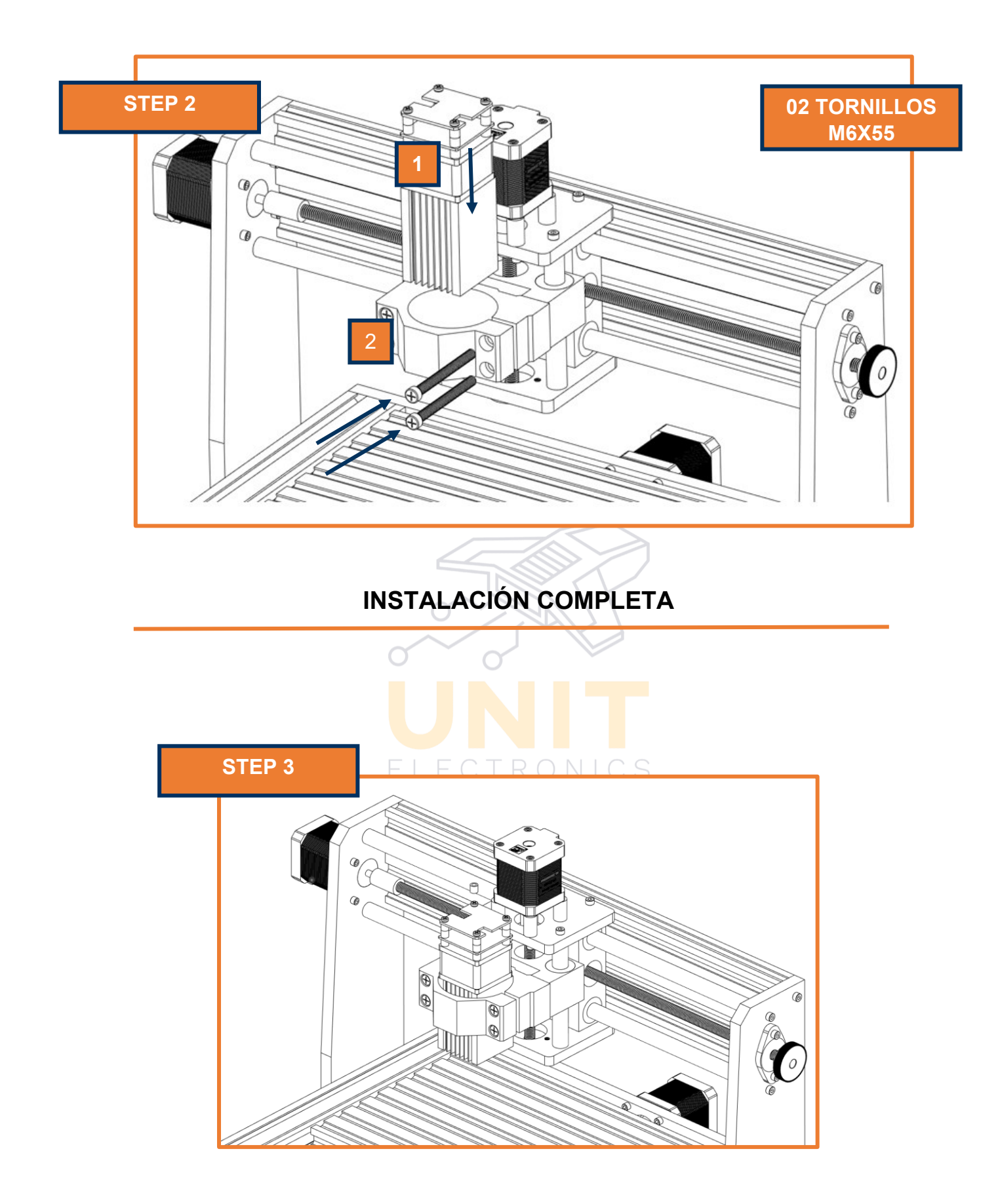

#### **ENSAMBLE TARJETA CONTROL**

#### **INSTALACIÓN**

<span id="page-20-1"></span><span id="page-20-0"></span>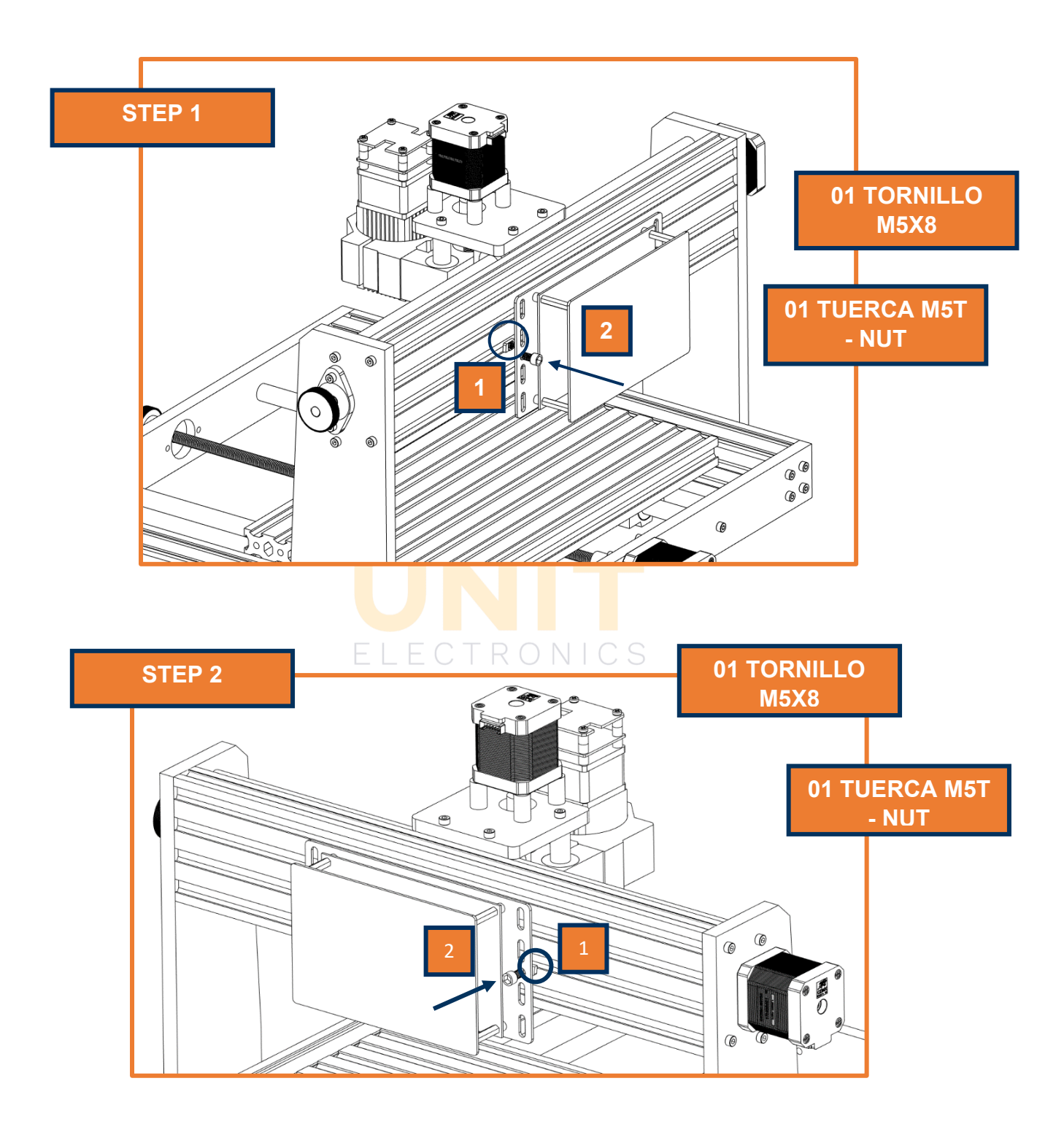

#### **PINOUT**

<span id="page-21-0"></span>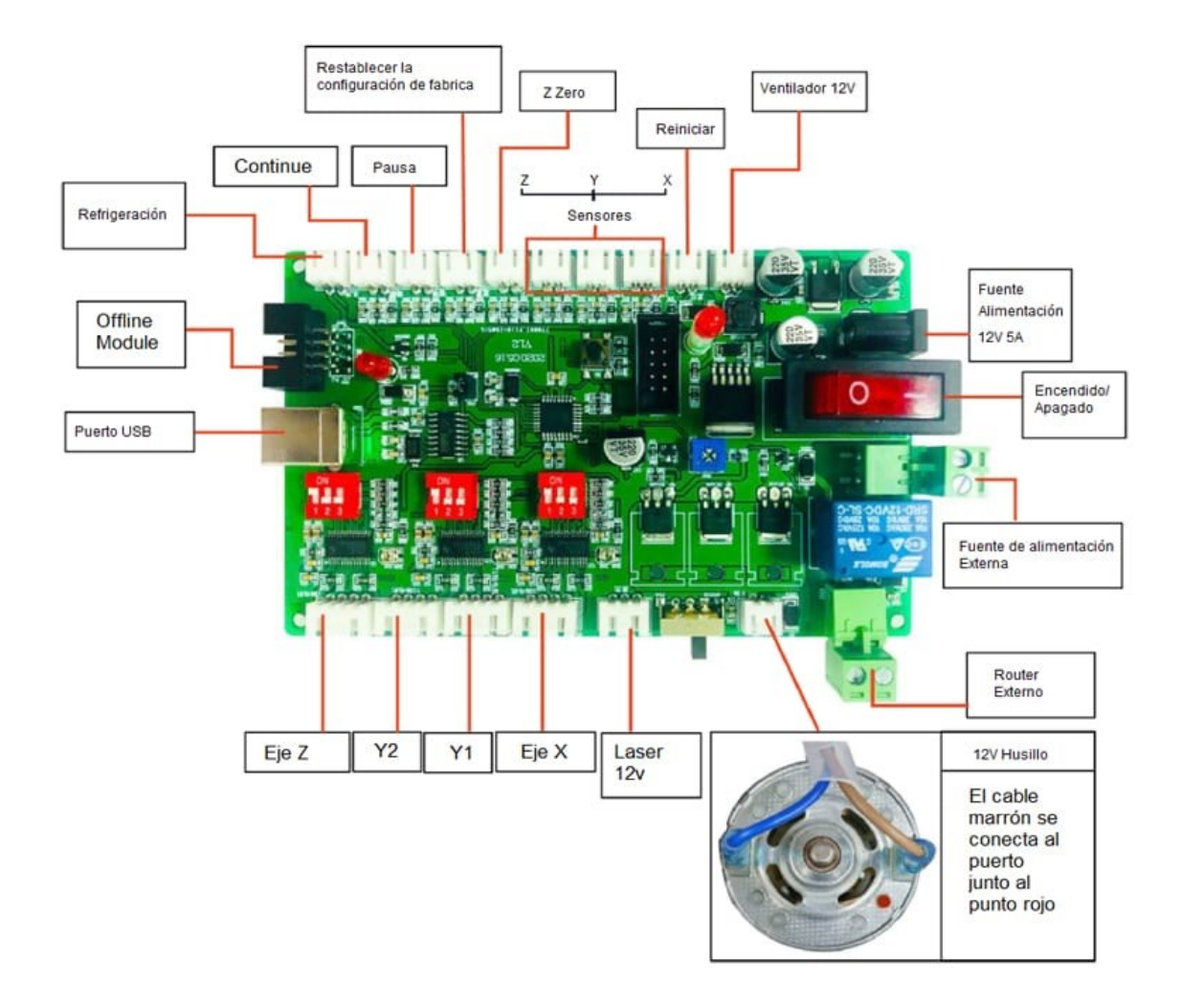

**Consulte el siguiente video para realizar las conexiones de la CNC:** 

• **[Video](https://drive.google.com/file/d/1YYDbsJLvURVAd1p27B66FF6KK-CUvdyw/view?usp=sharing)** 

<span id="page-22-0"></span>Ingresar al siguiente enlace para instalar los drivers. El cable de comunicación USB y el de alimentación deben estar conectados.

#### ● **[Driver](https://drive.google.com/file/d/1Ud6TMOzWBx1bgtVYDuRbgxM6AsBnC8zq/view?usp=sharing)**

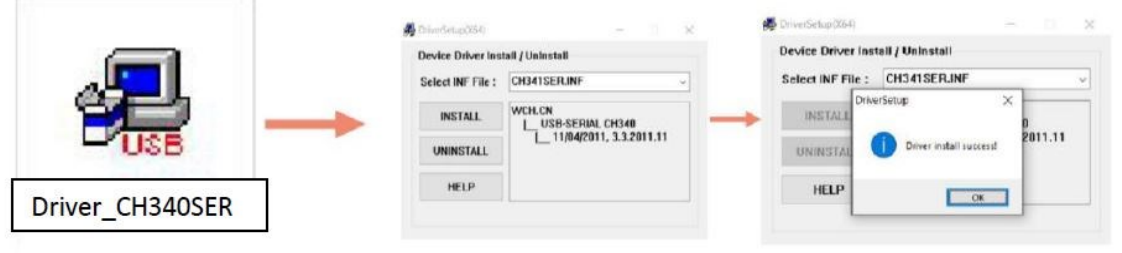

**PROGRAMAS**

#### <span id="page-22-2"></span><span id="page-22-1"></span>**DESCRIPCIÓN**

• **Candle:**

El software Candle GRBL es un software básico de control de máquinas CNC de uso gratuito. Es muy sencillo y, como tal, es perfecto para un principiante. $\mathsf{R} \circ \mathsf{N} \mathsf{I} \circ \mathsf{S}$ 

Enlace de descarga: **[Controlador GRBL](https://github.com/Denvi/Candle)**

#### • **Engraver Master:**

Engraver Master es un programa que le permitirá trabajar con el láser. Podrá cargar imágenes, anotar texto rápido, importar archivos con formato NC, etc.

#### • **LaserGRBL:**

LaserGRBL está diseñado para hablar con la placa de control basada en el [firmware](https://github.com/gnea/grbl) Arduino Uno / Nano y [GRBL](https://github.com/gnea/grbl) . Esto incluye una gran cantidad de grabadoras / cortadoras láser comerciales y de bricolaje y CNC.

#### • **CopperCAM:**

El software **CopperCAM** los permitirá cargar el archivo Gerber de múltiples capas, el propósito de cargar los archivos en este programa es trazar el camino por el cual el Router recorrerá la placa de fibra de vidrio para fabricar el PCB final. Como resultado, se genera un archivo que describe este camino en formato G-Code.

Enlace de descarga: **[CopperCAM](https://www.galaad.net/coppercam-download-eng.html)**

#### • **FlatCAM:**

FlatCAM es un programa para preparar trabajos de CNC, se utiliza para hacer PCB en un enrutador CNC. Entre otras cosas, puede tomar un archivo Gerber generado por su programa CAD de PCB favorito y crear un código G para el enrutamiento de aislamiento.

Enlace de descarga: **[FlatCAM](http://flatcam.org/)**

#### **INSTALACIÓN**

<span id="page-23-0"></span>Ingresar a los siguientes enlaces para realizar la instalación de los programas, en cada uno de los enlaces encontrarás la carpeta del software y un video de la instalación.

- **[Instalación Candle](https://drive.google.com/drive/folders/1UhCV038XYjF1Ex5sr0HIzDzk00Rj5e_I?usp=sharing)**
- **[Instalación Engraver Master](https://drive.google.com/drive/folders/1YhwJgVmsZ4JPIqQTtRdwUNm7PlYlP4H_?usp=sharing)**
- <span id="page-23-1"></span>**● [Instalación LaserGRBL](https://drive.google.com/drive/folders/1YjiTY-2_vCc5NN86l4Ki9ICrV0fBe2hC?usp=sharing)**

#### **CONOCIMIENTO MÍNIMO**

#### <span id="page-23-2"></span>**LENGUAJE DE PROGRAMACIÓN**

La programación nativa de la mayoría de las máquinas de control numérico computarizado se efectúa mediante un lenguaje de bajo nivel llamado G & M.

Por lo mismo es esencial conocer los comandos G para el control del maquinado.

No todos los códigos son aplicables, ya que dependerá del modelo de la CNC y de la configuración de la tarjeta de control.

Los códigos G están clasificados por grupos y cada grupo tiene asignado un número que está asociado a una instrucción específica.

| <b>Instrucción</b> | <b>Descripción</b>                                                   |
|--------------------|----------------------------------------------------------------------|
| G00                | Posicionamiento rápido (sin maquinar)                                |
| G01                | Interpolación lineal (maquinando)                                    |
| G20                | Comienzo de uso de unidades (pulgadas)                               |
| G21                | Comienzo de uso de unidades (métricas)                               |
| G28                | Volver al home de la máquina                                         |
| G90                | Coordenadas Absolutas                                                |
| G91                | Coordenadas relativas                                                |
| <b>M00</b>         | Paro del programa                                                    |
| <b>M01</b>         | Paro opcional                                                        |
| <b>M02</b>         | Fin del programa                                                     |
| <b>M03</b>         | Giro del husillo en sentido de las manecillas<br>del reloj           |
| <b>M04</b>         | Giro del husillo en sentido contrario de las<br>manecillas del reloj |
| <b>M05</b>         | Paro del husillo                                                     |
| <b>M30</b>         | Fin del programa                                                     |

**CÓDIGO G & M**

#### **SOLUCIÓN AL ERROR DE ESCALA Steps x mm**

<span id="page-24-0"></span>Si el proyecto es crear un cuadrado de (10x10) mm por decir un ejemplo y este se muestra correctamente en el programa de diseño CAD, pero al momento del proceso de maquinado los da un resultado con dimensiones de (5x5) mm CAM.

Obtenemos un resultado escalado, esto está mal. Para la solución de este error hay que instalar el programa Remitente universal de G-Code y después configurar los (Steps x mm de X, Y, Z).

Accede al enlace para descargarlo y para visualizar el video de cómo hacerlo.

- **[Remitente universal](https://winder.github.io/ugs_website/#universal-gcode-sender)**
- **[Solución](https://drive.google.com/file/d/1LoGYtZblFsB2e0tmm15NHV2wN1l1l3GU/view?usp=sharing)**

#### **LÁSER**

#### <span id="page-25-1"></span><span id="page-25-0"></span>**DATOS TÉCNICOS**

- Color láser: Azul
- Enfriamiento: Disipador de calor x ranuras y ventilador
- $\bullet$  Dimensión: (110\*40\* 40) mm
- Botón de encendido: Si
- Haz: Punto no enfocable, ajustar la altura
- Voltaje: 12 VDC
- Señal: PWM
- Material grabado: MDF/ Papel / Madera / Tela / Plástico Oscuro /
- Cuero / Madera Contrachapada
- Vida útil: >10000 horas

#### **PRECAUCIÓN: EVITA QUE EL LÁSER TOQUE**  TAMENTE EN TUS OJOS Y/O P

#### **INTERFAZ ENGRAVER MASTER**

#### <span id="page-25-3"></span><span id="page-25-2"></span>**GRABADO**

En el apartado Create image NC file. Tenemos tres modos: el Full Mode, el Cutting Mode y el Line.

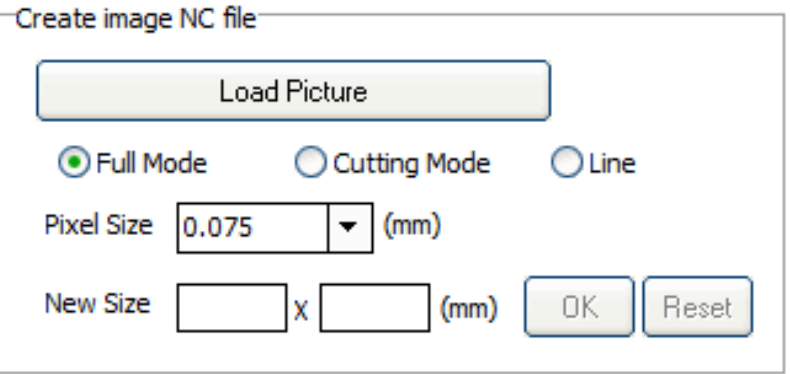

El **Full Mode** combina el Cutting Mode y el Line en uno solo.

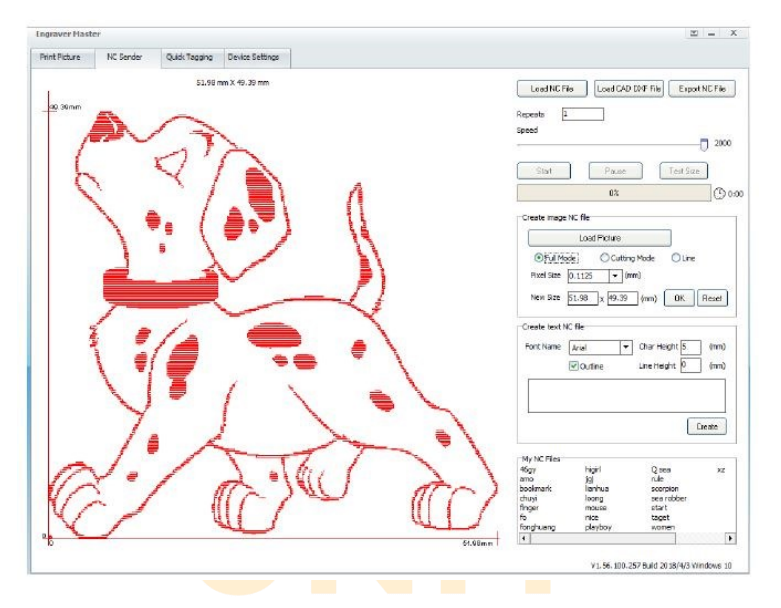

La opción de **Cutting Mode** nos va a marcar los contornos de la imagen.

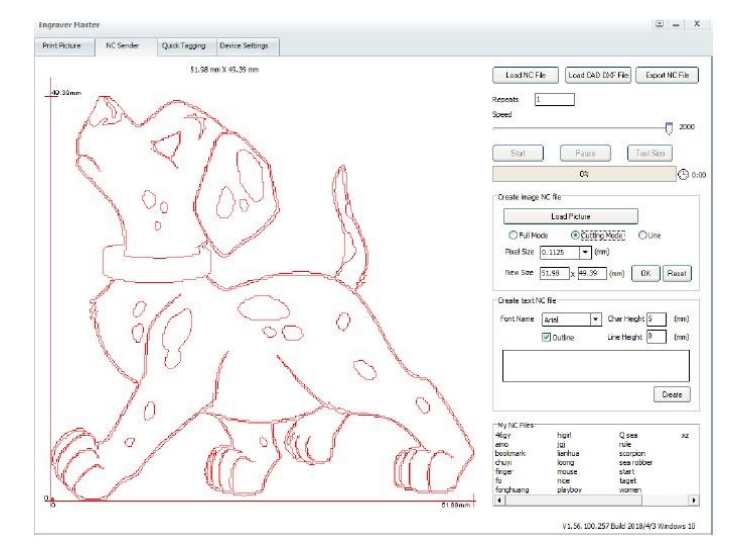

El **modo Line** trasforma la imagen en un relleno completo.

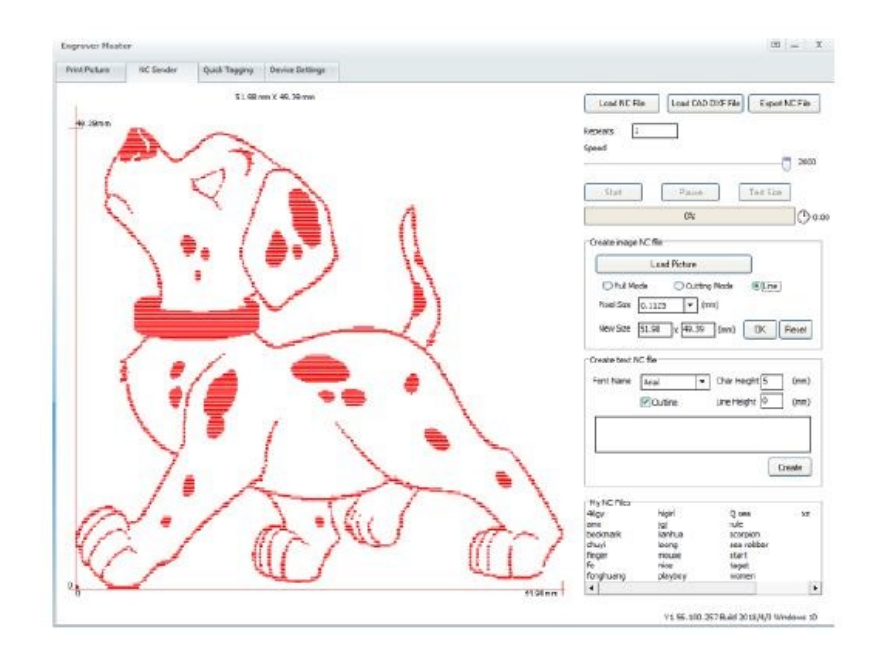

La pestaña Quick Tagging, es una pestaña de etiquetado rápido que se especializa en el grabado de textos.

El primer recuadro es para modificar la velocidad de grabado y el Font Height es para ajustar la altura del texto.

ELECTRONICS

#### **EJEMPLOS**

<span id="page-28-0"></span>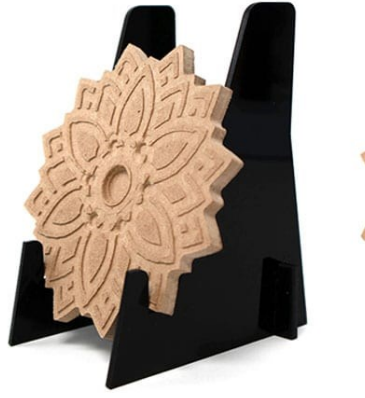

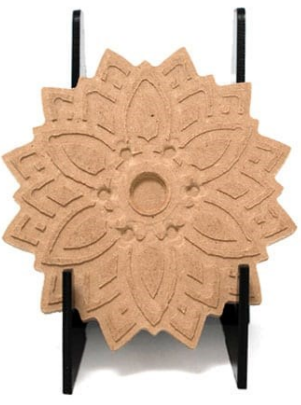

**RELIEVE SOBRE MDF** 

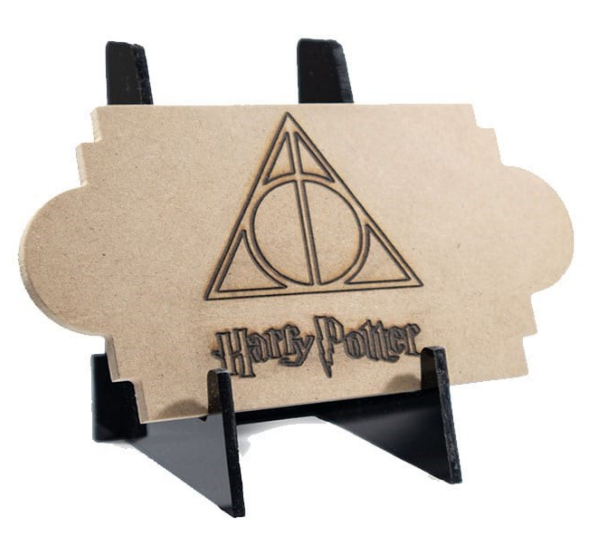

CORTE Y GRABADO LÁSER 15W

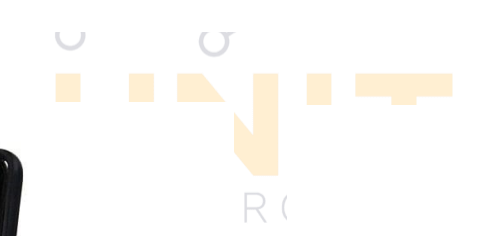

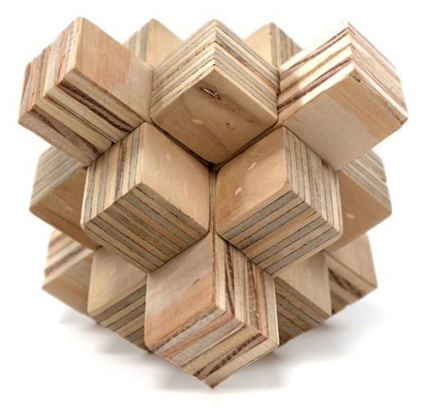

CORTE MADERA + LÁSER 15W

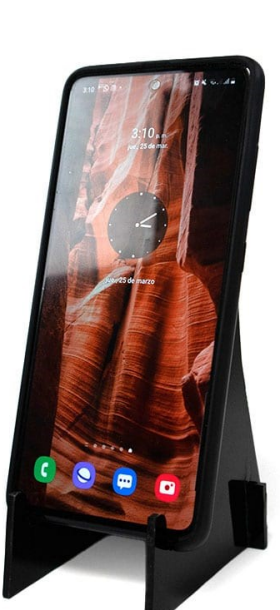

**CORTE ACRÍLICO** 

#### <span id="page-29-1"></span><span id="page-29-0"></span>**Tutorial 1: CALIBRACIÓN**

En este tutorial te enseñare a resolver el problema de calibración o nivelación de la cama de la CNC 3018.

**Accede al enlace para aprender:**

**[¿Cómo nivelar o calibrar la cama de la CNC 3018?](https://blog.uelectronics.com/electronica/como-nivelar-o-calibrar-la-cama-de-la-cnc-3018/)**

#### <span id="page-29-2"></span>**Tutorial 2: MANUFACTURA DE UNA PCB**

En este tutorial te enseñaré a como debes hacer una placa PCB con la cnc 3018.

**Accede al enlace para aprender:**

**[¿Cómo hacer una PCB con la CNC 3018?](https://blog.uelectronics.com/electronica/como-hacer-una-pcb-con-la-cnc-3018/)**

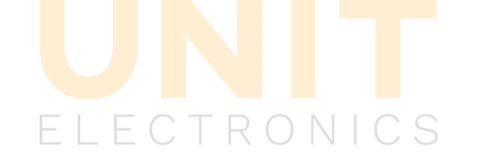